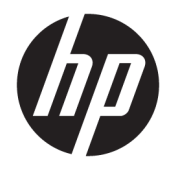

Ghid pentru utilizator

© Copyright 2019 HP Development Company, L.P.

HDMI, sigla HDMI şi High-Definition Multimedia Interface sunt mărci comerciale sau mărci comerciale înregistrate ale HDMI Licensing LLC. Windows este o marcă comercială înregistrată sau o marcă comercială a Microsoft Corporation în Statele Unite şi/sau în alte ţări. DisplayPort™, sigla DisplayPort™ și VESA® sunt mărci comerciale deţinute de Video Electronics Standards Association (VESA) în Statele Unite ale Americii şi în alte ţări/regiuni.

Informatiile cuprinse în acest document pot fi modificate fără înştiinţare prealabilă. Singurele garanţii pentru produsele şi serviciile HP sunt specificate în declaraţiile exprese de garanţie ce însoţesc respectivele produse şi servicii. Nimic din conţinutul de faţă nu trebuie interpretat ca reprezentând o garanţie suplimentară. Compania HP nu va fi răspunzătoare pentru erorile tehnice sau editoriale ori pentru omisiunile din documentaţia de faţă.

#### **Notă despre produs**

Acest ghid descrie caracteristici comune majorităţii modelelor. Este posibil ca unele caracteristici să nu fie disponibile pe produsul dvs. Pentru a accesa cel mai recent ghid pentru utilizator, mergeți la [http://www.hp.com/](http://www.hp.com/support) [support](http://www.hp.com/support) şi urmaţi instrucţiunile pentru a găsi produsul. Apoi selectaţi **User Guides** (Ghiduri pentru utilizatori).

Prima ediţie: Octombrie 2019

Cod document: L71563-271

### **Despre acest ghid**

Acest ghid oferă specificațiile tehnice și informații despre caracteristicile monitorului, configurarea monitorului şi utilizarea software-ului. În funcţie de model, este posibil ca monitorul să nu dispună de toate caracteristicile incluse în acest ghid.

**AVERTISMENT!** Indică o situaţie periculoasă care, dacă nu este evitată, **poate** cauza rănire gravă sau deces.

**ATENŢIE:** Indică o situaţie periculoasă care, dacă nu este evitată, **poate** cauza rănire minoră sau moderată.

- **IMPORTANT:** Indică informaţii considerate importante, dar care nu au legătură cu situaţii periculoase (de exemplu, mesaje referitoare la daune materiale). Avertizează utilizatorul asupra faptului că nerespectarea unei proceduri în totalitate poate avea ca rezultat pierderea de date sau deteriorarea componentelor hardware sau software. De asemenea, conține informații esențiale pentru a înțelege o noțiune sau pentru a realiza o activitate.
- **WARI:** Conține informații suplimentare care scot în evidență sau completează puncte importante din textul principal.
- **SFAT:** Oferă indicii utile pentru realizarea unei activităţi.

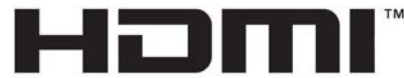

HIGH-DEFINITION MULTIMEDIA INTERFACE Acest produs încorporează tehnologie HDMI.

# **Cuprins**

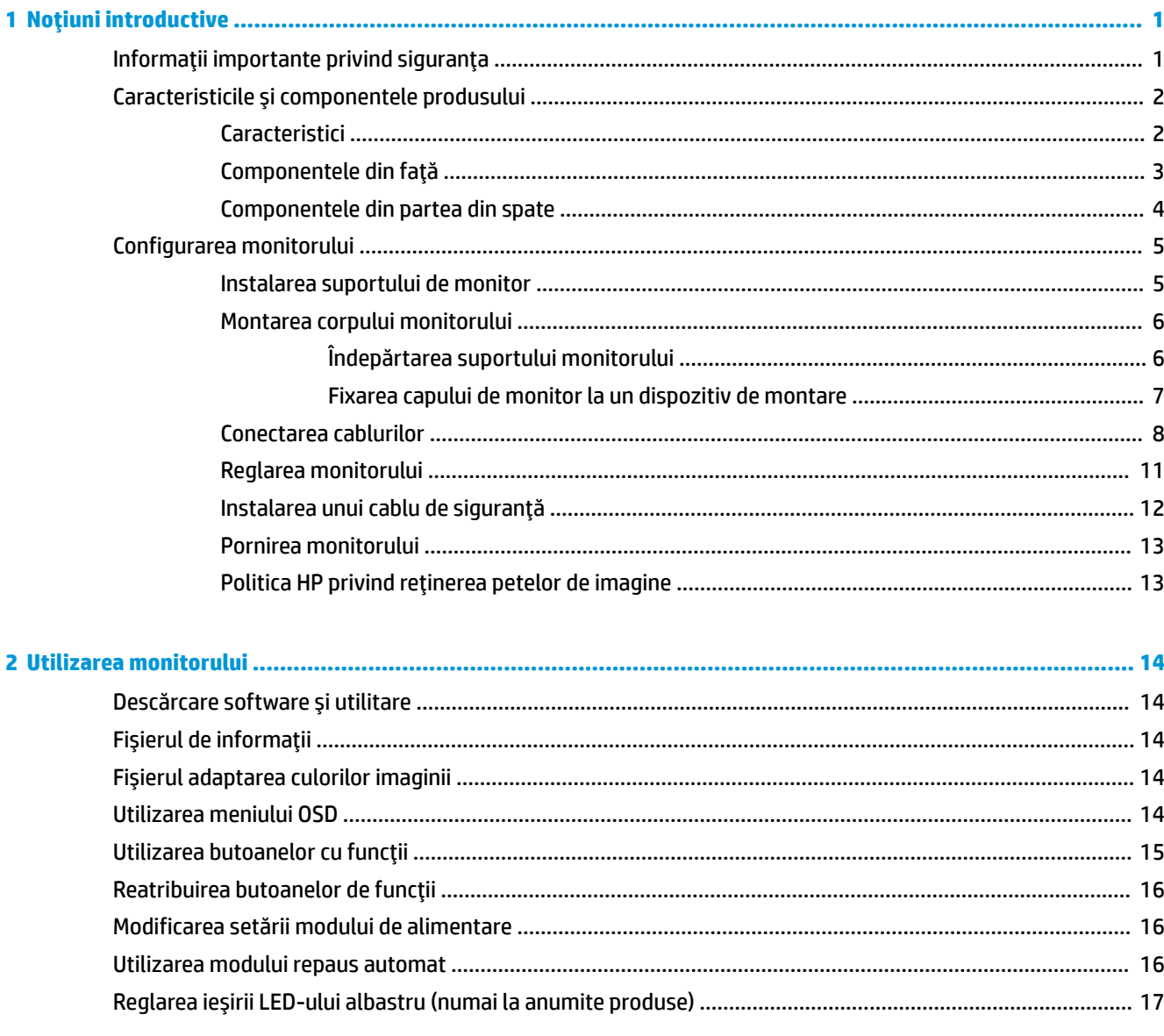

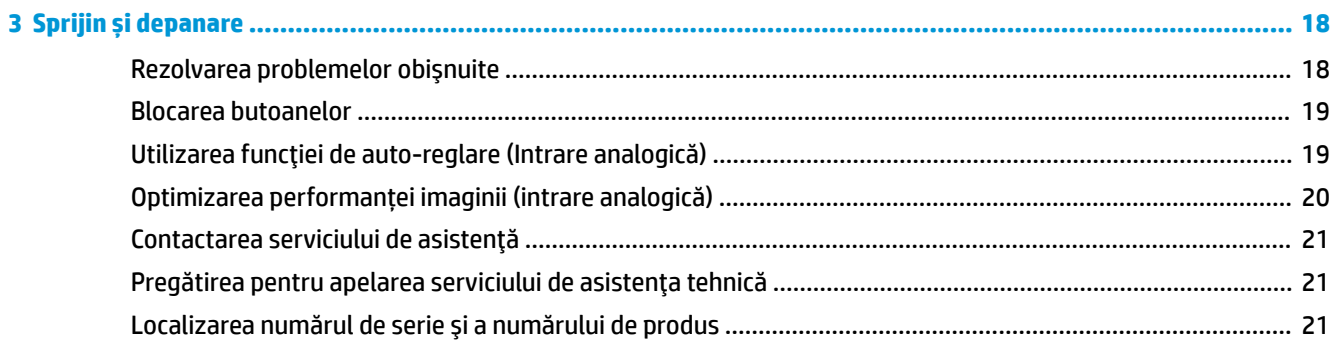

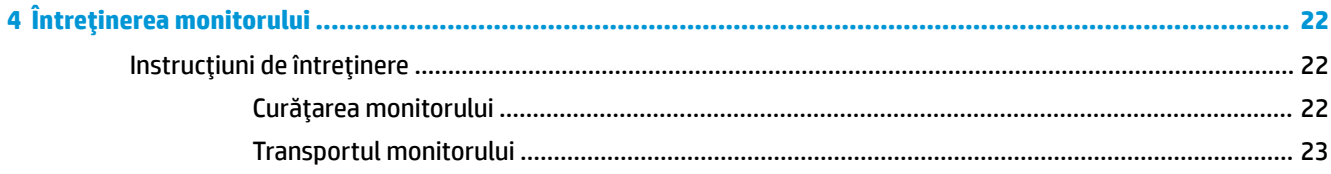

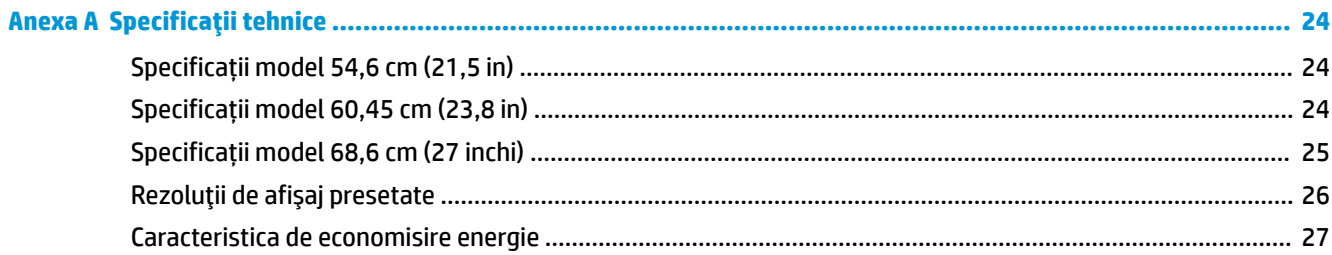

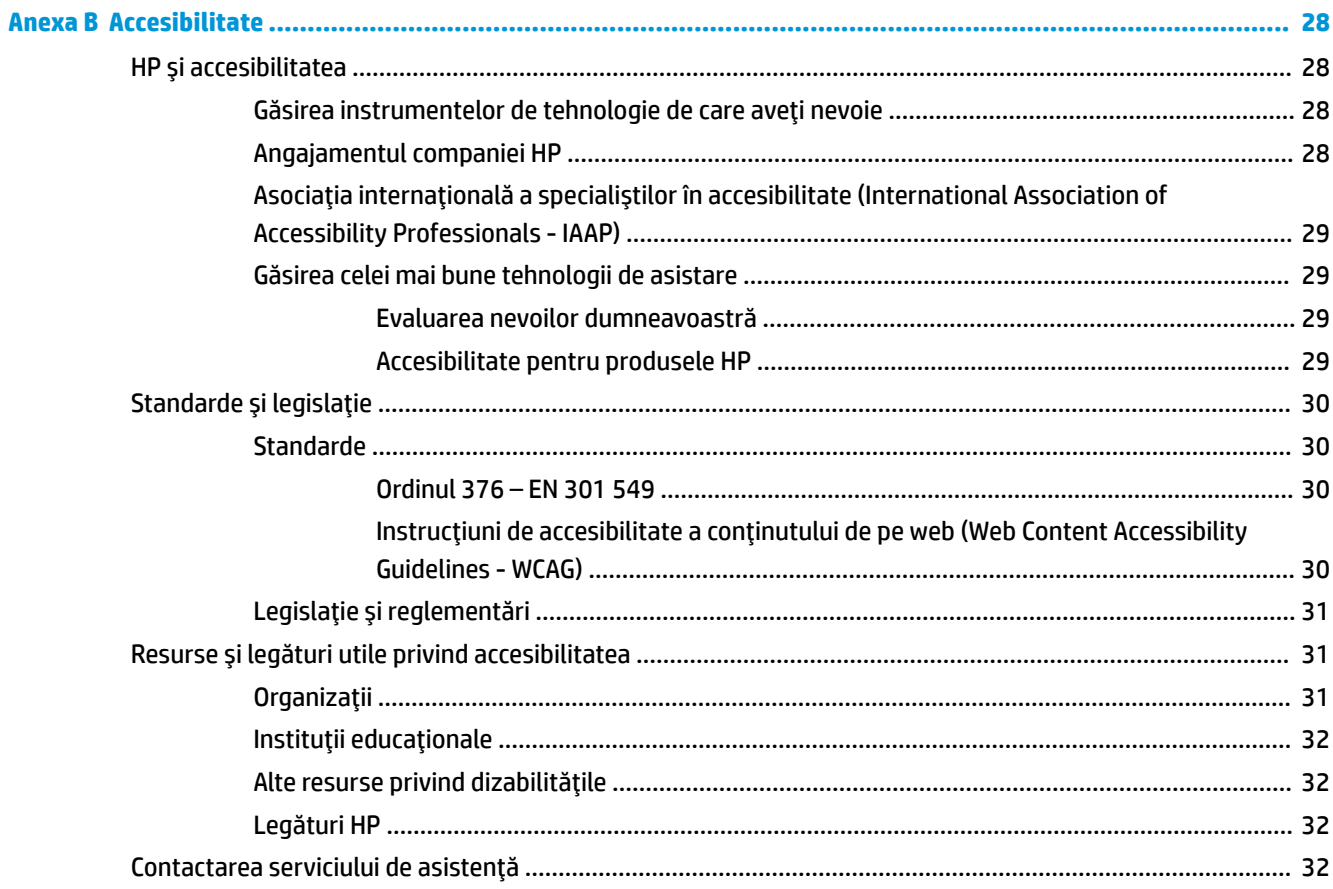

# <span id="page-6-0"></span>**1 Noţiuni introductive**

# **Informaţii importante privind siguranţa**

Un cablu de alimentare este livrat împreună cu monitorul. Dacă folosiți un alt cablu, folosiți numai o conexiune şi o sursă de alimentare adecvate pentru acest monitor. Pentru informaţii cu privire la setul cablului de alimentare adecvat pentru acest monitor, consultaţi *Notificări despre produs* din kitul de documentare.

**AVERTISMENT!** Pentru a reduce riscul de electrocutare sau de deteriorare a echipamentului:

• Conectaţi cablul de alimentare la o priză de c.a. uşor accesibilă în orice moment.

• În cazul în care cablul de alimentare are un ştecher cu 3 pini, introduceţi cablul într-o priză împământată cu 3 pini.

• Întrerupeţi alimentarea de la computer deconectând cablul de alimentare de la priza de c.a. Când deconectaţi cablul de alimentare de la priza de c.a., prindeţi cablul de ştecher.

Pentru siguranța dvs., nu așezați nimic pe firele sau cablurile de alimentare. Trebuie să acordați atenție la direcţionarea tuturor firelor şi cablurilor conectate la monitor, astfel încât să nu existe riscul de a călca pe ele, să nu poată fi trase, prinse sau să nu cauzeze împiedicarea.

Pentru a reduce riscul de rănire gravă, citiţi *Ghidul pentru siguranţă şi confort*, furnizat cu ghidurile pentru utilizatori. Acesta descrie configurarea corectă a staţiei de lucru şi conţine informaţii privind poziţia adecvată, menţinerea sănătăţii şi deprinderile de lucru corecte pentru utilizatorii de computere. De asemenea, *Ghidul pentru siguranţă şi confort* furnizează informaţii importante despre siguranţa în lucrul cu dispozitive electrice şi mecanice. *Ghidul pentru siguranţă şi confort* este disponibil şi pe site-ul Web la <http://www.hp.com/ergo>.

**IMPORTANT:** Pentru protecția monitorului și a computerului, conectați toate cablurile de alimentare ale computerului şi dispozitivele periferice (precum monitorul, imprimanta, scanerul) la un dispozitiv de protecţie la supratensiune cum ar fi o priză multiplă sau o sursă de alimentare neîntreruptă (UPS). Nu toate prizele multiple asigură protecţie la supratensiune; trebuie să fie specificat în mod expres pe prizele multiple faptul că oferă această protecţie. Utilizaţi o priză multiplă a cărei producător oferă despăgubiri în caz de deteriorare, astfel încât să puteţi înlocui echipamentului în cazul în care protecţia la supratensiune nu funcţionează.

Utilizaţi mobilier de dimensiuni adecvate, conceput pentru a oferi suportul corespunzător monitorului.

- **AVERTISMENT!** Monitoarele care sunt poziţionate neadecvat pe comode, biblioteci, rafturi, birouri, difuzoare, lăzi sau cărucioare pot cădea şi pot cauza accidentări ale persoanelor.
- **NOTĂ:** Acest produs este adecvat pentru divertisment. Aşezaţi monitorul pe cât posibil într-un mediu cu iluminare controlată pentru a evita posibile interferențe cauzate de lumina înconjurătoare sau suprafețele lucioase care pot produce reflexii deranjante pe ecran.

# <span id="page-7-0"></span>**Caracteristicile şi componentele produsului**

### **Caracteristici**

În funcţie de model, monitorul dvs. poate include următoarele caracteristici:

- Diagonală zonă vizibilă ecran 54,6 cm (21,5 in.) cu o rezoluție de 1920 × 1080, plus opțiunea ecran complet pentru rezoluţii scăzute; include scalarea particularizată pentru dimensiunea maximă a imaginii, păstrând raportul inițial al aspectului
- Diagonală zonă vizibilă ecran 60,45 cm (23,8 in.) cu o rezoluţie de 1920 × 1080, plus opţiunea ecran complet pentru rezoluţii scăzute; include scalarea particularizată pentru dimensiunea maximă a imaginii, păstrând raportul iniţial al aspectului
- Diagonală zonă vizibilă ecran 68,6 cm (27 in.) cu o rezoluție de 1920 × 1080, plus opțiunea ecran complet pentru rezoluţii scăzute; include scalarea particularizată pentru dimensiunea maximă a imaginii, păstrând raportul iniţial al aspectului
- Afişaj cu cristale lichide (LCD) cu matrice activă şi tehnologie de afișare IPS (In-Plane Switching)
- Gamă largă de culori pentru a asigura acoperirea spațiilor de culori sRGB
- Panou anti-strălucire cu lumină de fundal cu LED-uri
- Unghi larg de vizualizare pentru a permite vizualizarea atât stând jos, cât și din picioare, sau mișcânduse dintr-o parte în alta
- Posibilitate de înclinare şi reglare a înălţimii
- Posibilitatea de rotire a corpului monitorului din orientarea tip peisaj la cea portret
- Suport amovibil pentru soluții flexibile de montare a corpului monitorului
- Dispozitiv HP Quick Release 2 pentru a ataşa rapid suportul corpului de monitor cu un simplu clic, şi apoi pentru a-l scoate cu ușurință glisând ușor urechea de eliberare
- Intrare video DisplayPort
- **Intrări video HDMI (High Definition Multimedia Interface Interfată multimedia de înaltă definiție)**
- Intrare video VGA
- Mufă de intrare audio (numai la anumite modele)
- Patru butoane OSD, din care trei pot fi reconfigurate pentru a permite selecţia rapidă a majorităţii operaţiunilor utilizate în mod obişnuit
- Funcția Plug and Play, dacă este compatibilă cu sistemul de operare
- Consola de montare VESA® pentru montarea pe capul de monitor pe un dispozitiv de montare pe perete sau brat oscilant
- Monitorul este prevăzut cu un slot pentru cablu de siguranță în partea din spate pentru un cablu de siguranță opțional
- Reglări On-Screen Display (OSD) în mai multe limbi pentru facilitarea configurării și optimizării ecranului
- Software HP Display Assistant pentru reglarea setărilor monitorului și activarea caracteristicilor împotriva furtului
- Caracteristică de economisire de energie pentru respectarea cerințelor cu privire la consumul redus de energie

<span id="page-8-0"></span>**NOTĂ:** Pentru notificări despre reglementări şi despre siguranţă, consultaţi documentul *Notificare despre produs*, care este pus la dispoziţie în kitul de documentare. Pentru a accesa cel mai recent ghid pentru utilizator, accesați <http://www.hp.com/support> și urmați instrucțiunile pentru a găsi produsul. Apoi selectați **Ghiduri pentru utilizatori**.

#### **Componentele din faţă**

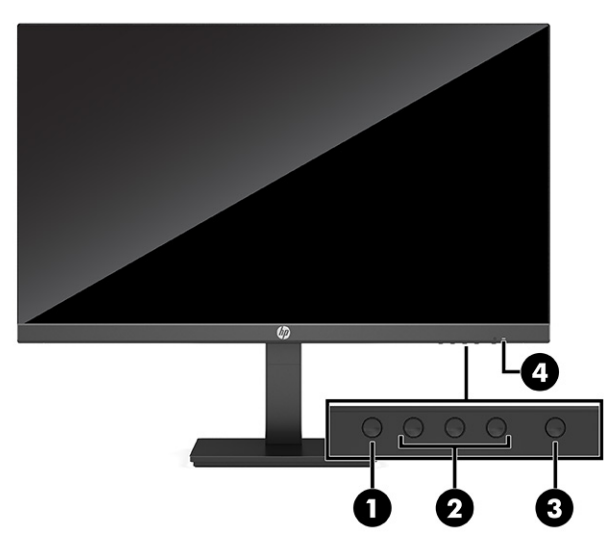

#### **Tabelul 1-1 Componentele frontale şi descrierile acestora**

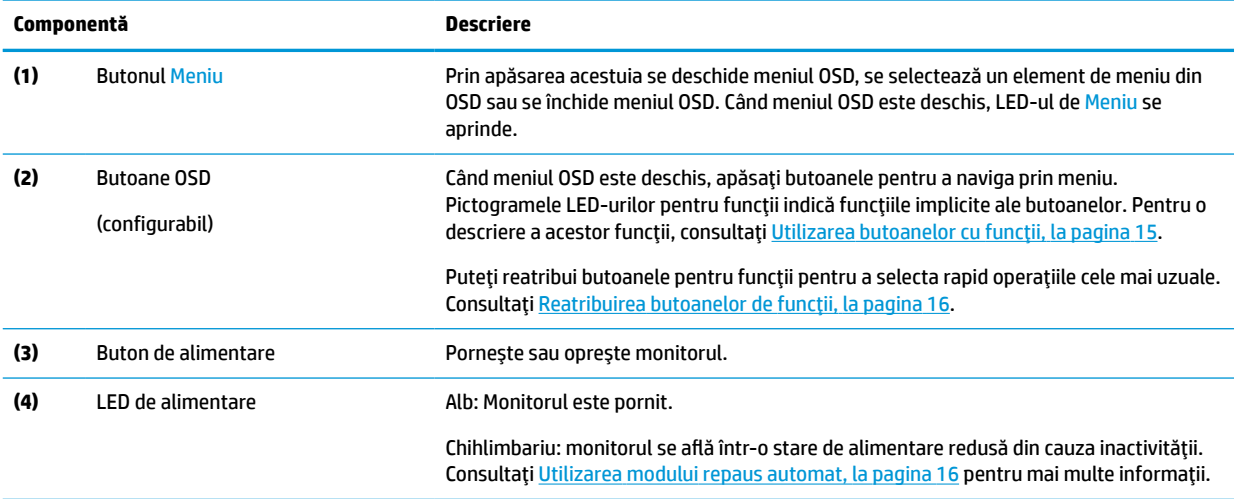

### <span id="page-9-0"></span>**Componentele din partea din spate**

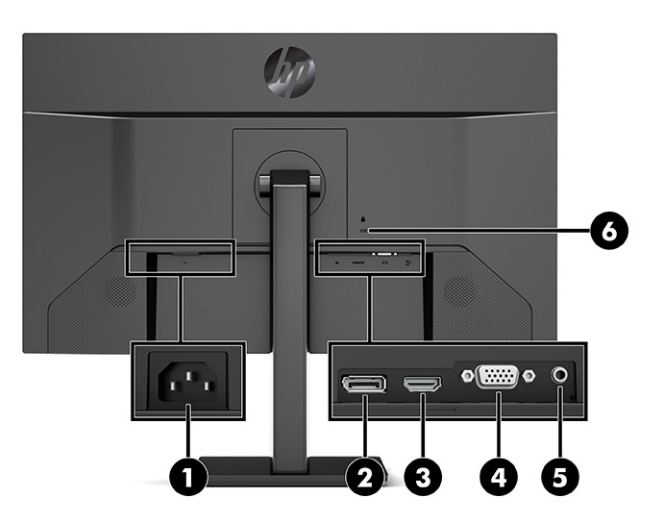

**Tabelul 1-2 Componentele din partea din spate şi descrierile acestora**

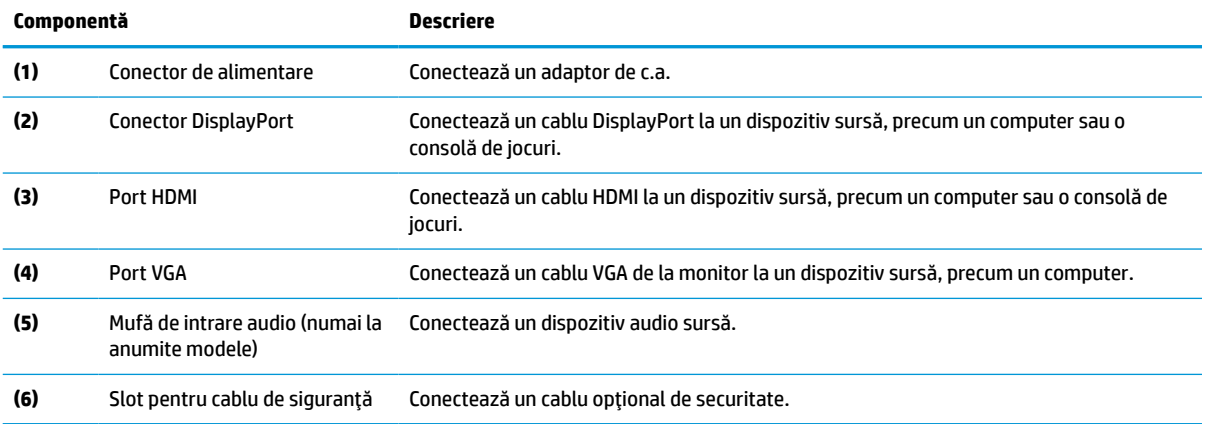

# <span id="page-10-0"></span>**Configurarea monitorului**

- **AVERTISMENT!** Pentru a reduce pericolul de rănire gravă, citiţi *Ghid pentru siguranţă şi de confort*. Acesta descrie configurarea corectă a staţiei de lucru şi conţine informaţii privind poziţia adecvată, menţinerea sănătăţii şi deprinderile de lucru corecte pentru utilizatorii de computere. De asemenea, *Ghidul pentru siguranţă şi confort* furnizează informaţii importante despre siguranţa în lucrul cu dispozitive electrice şi mecanice. *Ghidul pentru siguranţă şi confort* este disponibil pe site-ul web <http://www.hp.com/ergo>.
- **IMPORTANT:** Pentru a preveni deteriorarea monitorului, nu atingeți suprafața panoului LCD. Exercitarea de presiune asupra panoului poate provoca neuniformitatea culorii sau modificarea orientării cristalelor lichide. Odată produs acest lucru, ecranul nu va mai reveni la condiţia normală.

**IMPORTANT:** Pentru a preveni zgârierea, deformarea sau spargerea ecranului şi pentru a împiedica deteriorarea butoanelor de comandă, poziţionaţi monitorul cu faţa în jos pe o suprafaţă plană acoperită cu o folie de protecţie sau o cârpă neabrazivă.

#### **Instalarea suportului de monitor**

- **SFAT:** Ţineţi cont de locaţia de amplasare a monitorului, întrucât lumina înconjurătoare şi suprafeţele lucioase pot genera reflexii interferente.
	- **1.** Poziţionaţi monitorul cu faţa în jos pe o suprafaţă plană acoperită de o folie de protecţie din spumă sau o cârpă şi uscată.
	- **2.** Glisaţi partea superioară a plăcii de montare de pe stativ sub buza de sus a nişei din spatele panoului (1).
	- **3.** Coborâţi partea de jos a plăcii de montare a suportului în nişă până când se fixează pe poziţie (2).

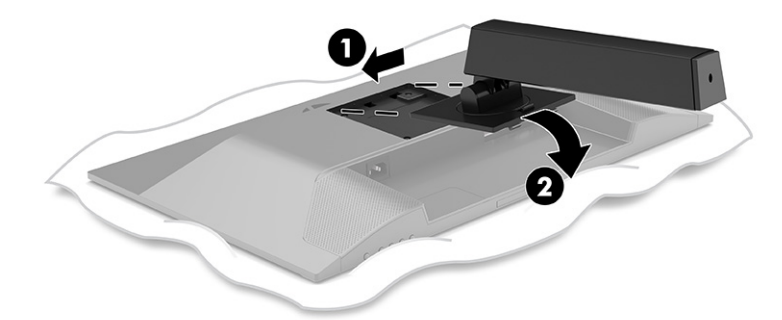

Siguranţa de pe partea inferioară a plăcii de montare sare când suportul este blocat pe poziţie.

**4.** Atașați baza la suport (1) și strângeți șurubul cu cap striat (2).

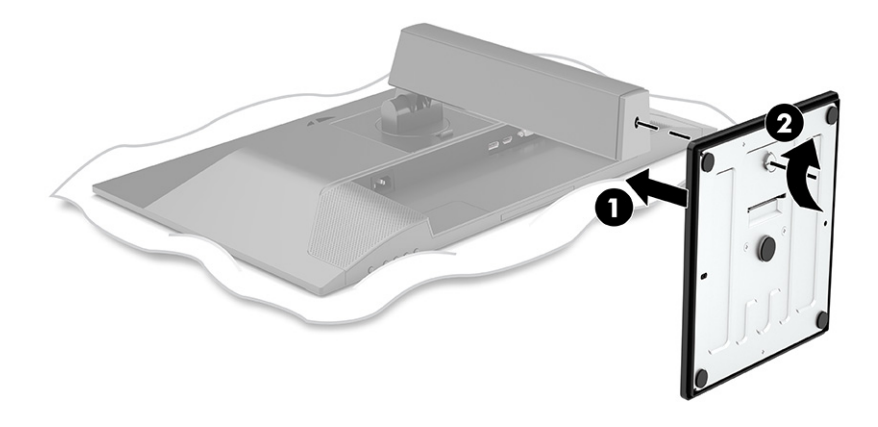

#### <span id="page-11-0"></span>**Montarea corpului monitorului**

Corpul monitorului poate fi fixat pe un perete, un braţ pivotant sau un alt dispozitiv de fixare.

- **IMPORTANT:** Acest monitor acceptă găurile de fixare de 100 mm conforme standardului industrial VESA. Pentru a ataşa un sistem de montare al unui alt producător la monitor, utilizaţi patru şuruburi de 4 mm, pas 0,7 mm, lungime 10 mm. Şuruburile mai lungi pot deteriora monitorul. Asiguraţi-vă că soluţia de montare a producătorului respectă standardul VESA şi că poate suporta greutatea corpului monitorului. Pentru performanţe optime, utilizaţi cablul de alimentare şi cablul video furnizate cu monitorul.
- **NOTĂ:** Acest aparat a fost proiectat pentru utilizare împreună cu o consolă de montare pe perete în conformitate cu UL-listed sau CSA.

#### **Îndepărtarea suportului monitorului**

- **IMPORTANT:** Înainte de dezasamblarea monitorului, asigurați-vă că monitorul este oprit și toate cablurile sunt deconectate.
	- **1.** Deconectaţi şi îndepărtaţi toate cablurile de la monitor.
	- **2.** Poziţionaţi monitorul cu faţa în jos pe o suprafaţă plană acoperită de o folie de protecţie cu spumă sau o cârpă non-abrazivă.
	- **3.** Împingeţi în sus siguranţa din centrul părţii de jos a plăcii de montare a suportului (1).
	- **4.** Mişcaţi partea de jos a suportului în sus, până când placa de montare iese din nişa de pe corpul monitorului (2).
	- **5.** Glisaţi suportul afară din nişă (3).

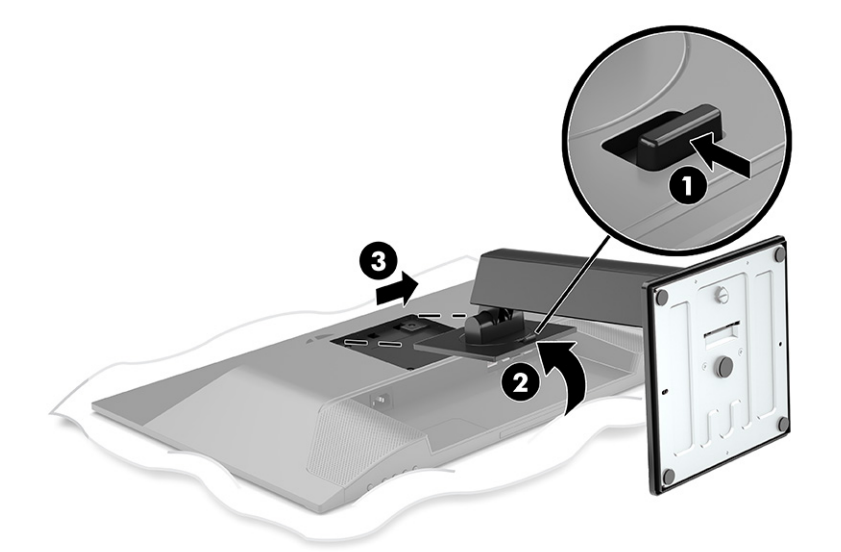

#### <span id="page-12-0"></span>**Fixarea capului de monitor la un dispozitiv de montare**

**1.** Scoateţi cele patru şuruburi din găurile VESA situate pe partea din spate a corpului monitorului.

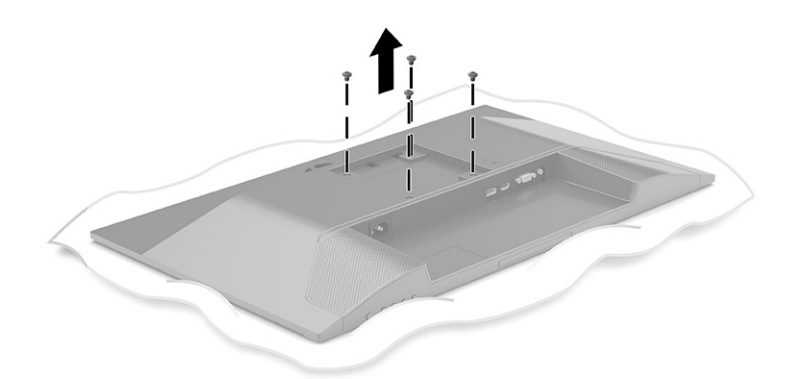

- **2.** Pentru a monta corpul monitorului pe un braţ oscilant sau alt dispozitiv de montare, introduceţi patru şuruburi de montare prin găurile de pe dispozitivul de montare şi în găurile VESA de pe spatele corpului monitorului.
	- **IMPORTANT:** Dacă aceste instrucțiuni nu se aplică pentru dispozitivul dvs., urmați instrucțiunile producătorului dispozitivului de montare atunci când montaţi monitorul pe un perete sau pe un braţ oscilant.

![](_page_12_Picture_5.jpeg)

### <span id="page-13-0"></span>**Conectarea cablurilor**

- **MOTĂ:** În funcție de model, monitorul poate suporta intrări VGA, HDMI sau DisplayPort. Modul video este determinat de cablul video utilizat. Monitorul detectează automat intrările cu semnal video valid. Intrările pot fi selectate prin meniul OSD. Monitorul este livrat cu anumite cabluri. Nu toate cablurile prezentate în această secțiune sunt livrate împreună cu monitorul.
	- **1.** Aşezaţi monitorul într-un loc convenabil, bine aerisit, lângă computer.
	- **2.** Conectaţi un cablu video.
		- Conectaţi un capăt al unui cablu VGA la portul VGA de pe partea din spate a monitorului şi introduceţi celălalt capăt în portul VGA de la dispozitivul sursă.

![](_page_13_Picture_5.jpeg)

● Conectaţi un capăt al unui cablu DisplayPort la conectorul DisplayPort din partea din spate a monitorului şi introduceţi celălalt capăt în conectorul DisplayPort de la dispozitivul sursă.

![](_page_13_Picture_7.jpeg)

● Conectaţi un capăt al unui cablu HDMI la portul HDMI de pe partea din spate a monitorului şi introduceţi celălalt capăt în portul HDMI de la dispozitivul sursă.

![](_page_14_Picture_1.jpeg)

**3.** Pentru a activa sunetul la difuzoarele monitorului, conectaţi un capăt al unui cablu audio (neinclus) la mufa de intrare audio a monitorului şi introduceţi celălalt capăt în mufa de ieşire audio a dispozitivului sursă (numai la anumite modele).

![](_page_14_Picture_3.jpeg)

**4.** Conectaţi un capăt al cablului de alimentare la conectorul de alimentare din spatele monitorului, iar celălalt capăt la o priză de c.a. cu împământare.

AVERTISMENT! Pentru a reduce riscul de electrocutare sau de deteriorare a echipamentului:

Nu dezactivaţi fişa de împământare a cablului de alimentare. Fişa de împământare reprezintă o caracteristică de siguranţă importantă.

Introduceţi cablul de alimentare într-o priză de c.a. împământată care este uşor accesibilă în permanenţă.

Deconectaţi alimentarea de la echipament scoţând cablul de alimentare din priza de c.a.

Pentru siguranţa dvs., nu aşezaţi nimic pe firele sau cablurile de alimentare. Aranjaţi-le astfel încât nimeni să nu calce accidental pe cabluri sau să nu se împiedice de acestea. Nu trageţi de fir sau de cablu. Când deconectaţi cablul de alimentare de la priza de c.a., prindeţi cablul de ștecher.

![](_page_15_Picture_6.jpeg)

### <span id="page-16-0"></span>**Reglarea monitorului**

- **AVERTISMENT!** Pentru a reduce pericolul de rănire gravă, citiţi *Ghid pentru siguranţă şi de confort*. Acesta descrie configurarea corectă a staţiei de lucru şi conţine informaţii privind poziţia adecvată, menţinerea sănătăţii şi deprinderile de lucru corecte pentru utilizatorii de computere. De asemenea, *Ghidul pentru siguranţă şi confort* furnizează informaţii importante despre siguranţa în lucrul cu dispozitive electrice şi mecanice. *Ghidul pentru siguranţă şi confort* este disponibil pe site-ul web <http://www.hp.com/ergo>.
	- **1.** Înclinaţi corpul monitorului în faţă sau în spate pentru a-l aşeza la un nivel confortabil.

![](_page_16_Picture_3.jpeg)

**2.** Reglați înălțimea monitorului într-o poziție confortabilă pentru stația de lucru personală. Marginea superioară a monitorului nu trebuie să depăşească înălţimea de la nivelul ochilor. Un monitor care este poziţionat mai jos şi înclinat poate fi mai confortabil pentru utilizatorii cu lentile de corecţie. Monitorul trebuie repoziționat în funcție de schimbările poziției corpului pe parcursul zilei de lucru.

![](_page_16_Picture_5.jpeg)

- **3.** Puteţi să rotiți corpul monitorului din orientarea tip peisaj în orientarea tip portret pentru a se adapta aplicației.
	- **a.** Poziționați monitorul la înălțimea maximă și înclinați monitorul înapoi în poziția de înclinare completă (1).
- <span id="page-17-0"></span>**b.** Rotiți monitorul la 90° în sens orar sau antiorar din orientarea tip peisaj în orientarea tip portret (2).
- **IMPORTANT:** Dacă monitorul nu este poziționat la înălțimea maximă și nu este înclinat la maxim în momentul rotirii, colţul de jos al plăcii monitorului va intra în contact cu baza şi se poate deteriora monitorul.

![](_page_17_Picture_2.jpeg)

**W NOTĂ:** Utilizați setările de afișare ale sistemului de operare pentru a roti imaginea de pe ecran de la portret la peisaj. Pentru a roti OSD din modul portret, peisaj, deschideţi meniul OSD şi selectaţi **Ajustare imagine**, selectaţi **Rotire meniu de pe ecran** şi apoi selectaţi **Portret**.

#### **Instalarea unui cablu de siguranţă**

Puteţi asigura monitorul prin legarea sa de un obiect fix cu un cablu de siguranţă opţional, disponibil de la HP. Utilizaţi cheia furnizată pentru a ataşa şi scoate dispozitivul de blocare.

![](_page_17_Picture_6.jpeg)

### <span id="page-18-0"></span>**Pornirea monitorului**

**IMPORTANT:** Dacă se afișează pe ecran aceeași imagine statică timp de 12 sau mai multe ore, monitorul se poate deteriora prin retenţia imaginii. Pentru a evita retenţia imaginii, se recomandă activarea întotdeauna a unui economizor de ecran sau oprirea monitorului când nu este utilizat pentru o perioadă îndelungată de timp. Retenţia imaginii este o condiţie care poate surveni la toate ecrane LCD. Deteriorarea monitorului prin retenția imaginii nu este acoperită de garanția HP.

**NOTĂ:** În cazul în care apăsarea butonului de alimentare nu are niciun efect, este posibil să fie activată caracteristica de blocare a butonului de alimentare. Pentru a dezactiva această caracteristică, ţineţi apăsat butonul de alimentare al monitorului timp de 10 secunde.

**EX NOTĂ:** Puteți să dezactivați ledul de alimentare din meniul OSD. Apăsați butonul Meniu pentru a deschide meniul OSD, apoi selectaţi **Alimentare**, selectaţi **LED de alimentare** şi apoi selectaţi **Off** (Dezactivat).

![](_page_18_Picture_4.jpeg)

**▲** Apăsaţi butonul de alimentare al monitorului pentru a-l porni.

Când monitorul este pornit pentru prima dată, se afişează un mesaj de stare a monitorului timp de cinci secunde. Mesajul indică intrarea corespunzătoare semnalului activ curent, configurarea sursei comutatorului automat (activat sau dezactivat; setarea implicită din fabrică este activată), rezoluţia de afişaj presetată curentă şi rezoluţia de afişaj presetată recomandată.

Monitorul scanează automat intrările de semnal pentru a detecta o intrare activă şi utilizează intrarea respectivă pentru ecran.

### **Politica HP privind reţinerea petelor de imagine**

Modelele de monitor IPS sunt prevăzute cu tehnologie de afişare IPS (In-Plane Switching), care oferă unghiuri ultra-largi de vizualizare şi o calitate a imaginii avansată. Monitoarele IPS se pretează unei mari varietăţi de aplicaţii complexe pentru optimizarea calităţii imaginii. Această tehnologie nu este însă adecvată pentru aplicaţii care afişează imagini statice, staţionare sau fixe perioade îndelungate de timp fără utilizarea de economizoare de ecran. Aceste tipuri de aplicaţii pot include supraveghere, jocuri video, logo-uri de marketing şi şabloane. Imaginile statice pot cauza reţinerea imaginii care apare sub formă de pete sau filigrane pe ecran.

Deteriorarea datorată reținerii imaginii pe monitoare care sunt în uz 24 de ore pe zi nu este acoperită de garanţia HP. Pentru a evita reținerea imaginii, fie opriți monitorul când nu este utilizat, fie utilizaţi setarea managementul energiei, dacă este acceptată pe sistem, pentru a opri monitorul când sistemul este inactiv.

# <span id="page-19-0"></span>**2 Utilizarea monitorului**

### **Descărcare software şi utilitare**

Puteţi să descărcaţi şi să instalaţi următoarele fişiere de la [http://www.hp.com/support:](http://www.hp.com/support)

- Fişier INF (informaţii)
- Fişiere ICM (Potrivire culori imagini)
- HP Display Assistant: Reglează setările monitorului şi activează caracteristicile de prevenire a furtului

Pentru a descărca fişierele:

- **1.** Accesaţi [http://www.hp.com/support.](http://www.hp.com/support)
- **2.** Selectaţi **Software and Drivers** (Software şi drivere).
- **3.** Selectați tipul dvs. de produs.
- **4.** Introduceţi modelul de monitor HP în câmpul de căutare şi urmaţi instrucţiunile de pe ecran.

### **Fişierul de informaţii**

Fişierul INF defineşte resursele monitorului utilizate de către sistemele de operare Windows® pentru a asigura compatibilitatea monitorului cu adaptorul de grafică al computerului.

Acest monitor este compatibil cu Windows Plug and Play, iar monitorul va funcționa corect fără a fi necesară instalarea fişierului INF. Pentru compatibilitatea Plug and Play a monitorului, placa grafică al computerului trebuie să respecte standardul VESA DDC2 și monitorul trebuie să fie conectat direct la placa grafică. Plug and Play nu funcţionează prin conectori separaţi de tip BNC sau prin buffere sau cutii de distribuţie sau prin ambele.

### **Fişierul adaptarea culorilorimaginii**

Fişierele ICM sunt fişiere de date care sunt utilizate împreună cu programele pentru grafică pentru a asigura o potrivire permanentă între culorile ecranului monitorului şi ale imprimantei sau între culorile scanerului şi cele ale ecranului monitorului. Acest fişier este activat din cadrul programelor pentru grafică care acceptă această caracteristică.

**NOTĂ:** Profilul de culoare ICM este scris în conformitate cu specificațiile ICC (International Color Consortium).

### **Utilizarea meniului OSD**

Utilizaţi meniul OSD pentru a regla imaginea de pe ecran în funcţie de preferinţele de vizualizare. Puteţi accesa şi face ajustări din OSD utilizând butoanele din partea inferioară a măştii frontale a monitorului.

- **1.** Dacă monitorul nu este încă pornit, apăsați butonul de alimentare pentru a pune monitorul în funcțiune.
- **2. Apăsați butonul Meniu.**
- **3.** Utilizaţi cele trei butoane cu funcţii pentru a naviga, selecta şi ajusta opţiunile din meniu. Etichetele butoanelor de pe ecran variază în funcție de meniul sau submeniul activ.

<span id="page-20-0"></span>În tabelul de mai jos sunt enumerate selecţiile din meniul principal OSD.

![](_page_20_Picture_266.jpeg)

![](_page_20_Picture_267.jpeg)

## **Utilizarea butoanelor cu funcţii**

Apăsarea unuia dintre butoanele cu funcţii activează butoanele şi luminează pictogramele de deasupra butoanelor.

**ET NOTĂ:** Acțiunile butoanelor cu funcții variază în funcție de modelele de monitoare.

Pentru informații privind modificarea funcțiilor butoanelor, consultați Reatribuirea butoanelor de funcții, [la pagina](#page-21-0) 16.

![](_page_20_Picture_268.jpeg)

#### **Tabelul 2-2 Denumirile şi descrierile butoanelor**

![](_page_20_Picture_269.jpeg)

## <span id="page-21-0"></span>**Reatribuirea butoanelor de funcţii**

Puteți să modificați valorile implicite ale butoanelor cu funcții care pot fi atribuite astfel încât, când butoanele sunt activate, să puteţi accesa rapid elementele din meniu utilizate în mod obişnuit. Nu puteţi reatribui butonul Meniu.

Pentru a reatribuit butoanele cu funcţii:

- **1.** Apăsaţi butonul Meniu pentru a deschide meniul OSD.
- **2.** Selectaţi **Meniu**, selectaţi **Configurare butoane** şi apoi selectaţi una dintre opţiunile disponibile pentru butonul pe care doriţi să îl configuraţi.
- **X** NOTĂ: Pentru a vizualiza un simulator al meniului OSD, vizitați HP Customer Self Repair Services Media Library la [http://www.hp.com/go/sml.](http://www.hp.com/go/sml)

### **Modificarea setării modului de alimentare**

Pentru a se conforma cu standardele internaţionale de alimentare, atunci când monitorul este în modul de repaus, setarea prestabilită a monitorului este modul economisire energie. Dacă monitorul acceptă modul performanță, pentru a menține porturile USB activate atunci când monitorul este în modul repaus, modificați setarea pentru modul de alimentare de la modul **Economisire** la modul **Performanţă**. Activarea modului de performanţă creşte consumul de energie.

Pentru a modifica setarea pentru modul de alimentare:

- **1.** Apăsaţi butonul **Meniu** pentru a deschide meniul OSD.
- **2.** Selectați **Power** (Alimentare), selectați **Power Mode** (Mod alimentare), apoi selectați **Performanță**.
- **3.** Selectaţi **Save** (Salvare) şi închideţi OSD.
- **X** NOTĂ: Când modul de alimentare este setat la Performanță, hub-ul USB, porturile USB și intrarea video USB Type-C rămân aprinse, chiar şi atunci când monitorul este în modul de repaus.

### **Utilizarea modului repaus automat**

Monitorul acceptă o opţiune a meniului OSD numită Mod repaus automat care vă permite să activaţi sau să dezactivaţi o stare cu alimentare redusă pentru monitor. Când este activat modul repaus automat (activat în mod implicit), monitorul intră într-o stare de alimentare redusă atunci când computerul semnalează modul cu nivel scăzut de energie (absența semnalului de sincronizare pe verticală sau orizontală).

După ce a intrat în această stare de alimentare redusă (mod de repaus), ecranul monitorului rămâne gol, lumina de fundal este dezactivată, iar ledul de alimentare devine chihlimbariu. Monitorul consumă mai puţin de 0,5 W în această stare de alimentare redusă. Monitorul iese din modul de repaus când computerul trimite un semnal activ la monitor (de exemplu, dacă activaţi mouse-ul sau tastatura).

Pentru a dezactiva modul de repaus automat în OSD:

- **1.** Apăsaţi butonul Meniu pentru a deschide meniul OSD.
- **2.** În meniul OSD, selectaţi **Alimentare**.
- **3.** Selectaţi **Auto-Sleep Mode** (Mod de repaus automat), apoi selectaţi **Dezactivat**.

## <span id="page-22-0"></span>**Reglarea ieşirii LED-ului albastru (numai la anumite produse)**

Prin micşorarea emisiei de lumină albastră de către monitor se reduce expunerea ochilor la lumina albastră. Acest monitor vă permite să selectaţi o setare pentru a reduce lumina albastră şi creează o imagine mai relaxantă şi mai puţin solicitantă când citiţi conţinutul pe ecran.

Pentru a regla lumina ledului albastru de pe afişaj:

- **1.** Apăsaţi pe unul dintre butoanele OSD pentru a activa butoanele, apoi apăsaţi butonul Meniu pentru a deschide OSD. Selectați **Control culoare**.
- **2.** Selectați o setare:
	- **Low Blue Light** (Lumină albastră slabă): (certificat de Technischer Überwachungsverein sau Technical Inspection Association) Reduce nivelul luminii albastre pentru un confort îmbunătățit al ochilor.
	- **Reading** (Citire): Optimizează lumina ledului albastru şi luminozitatea pentru vizualizare în interior.
	- **Night** (Noapte): Reglează lumina ledului albastru la minimum şi reduce impactul pe repaus.
- **3.** Selectaţi **Save and Return** (Salvare și revenire) pentru a salva setările şi pentru a închide meniul. Selectaţi **Cancel** (Revocare) dacă nu doriți să salvați setarea.
- **4.** În meniul principal, selectaţi **Ieşire**.

# <span id="page-23-0"></span>**3 Sprijin și depanare**

# **Rezolvarea problemelor obişnuite**

În următorul tabel sunt enumerate problemele care pot apărea, cauza posibilă a fiecărei probleme şi soluţiile recomandate.

![](_page_23_Picture_336.jpeg)

![](_page_23_Picture_337.jpeg)

### <span id="page-24-0"></span>**Blocarea butoanelor**

Apăsarea și menținerea apăsată a butonului de alimentare sau a butonului Meniu timp de zece secunde dezactivează butonul respectiv. Puteţi reactiva butonul ţinând apăsat butonul din nou timp de zece secunde. Funcția de blocare a butonului este disponibilă numai atunci când monitorul este pornit, se afișează un semnal activ şi meniul OSD este închis.

## **Utilizarea funcţiei de auto-reglare (Intrare analogică)**

Caracteristica de auto-reglare se activează automat şi încearcă să optimizeze ecranului în următoarele condiţii:

- Setarea monitorului
- Resetarea computerului la valorile din fabrică
- Modificarea rezoluției monitorului

Puteţi optimiza manual performanța ecranului pentru intrarea VGA (analogică) în orice moment din meniul Auto Adjustment din OSD. Puteţi descărca software-ul utilitar pentru șablonul de auto-reglare de la <http://www.hp.com/support>.

Nu utilizaţi această procedură dacă monitorul utilizează o altă intrare, nu cea VGA. Dacă monitorul utilizează o intrare VGA (analogică), această procedură poate corecta următoarele condiții cu privire la calitatea imaginii:

- Focalizare estompată sau neclară
- Efecte de ghosting, umbre sau dungi
- Bare verticale estompate
- Linii fine de deplasare orizontală
- 0 imagine descentrată

Pentru a utiliza caracteristica de auto-reglare:

- **1.** Porniţi monitorul şi apoi aşteptaţi timp de 20 de minute înainte de reglare.
- **2.** Apăsaţi butonul Meniu pentru a deschide meniul OSD, selectaţi **Image** (Imagine) şi apoi selectaţi **Auto Adjustment** (Reglare automată). Dacă rezultatul nu este satisfăcător, continuaţi procedura.
- **3.** Deschideţi utilitarul de autoreglare. (Puteţi descărca acest utilitar de la<http://www.hp.com/support>.) Se afişează şablonul de testare a configurării.

![](_page_24_Picture_18.jpeg)

**4.** Apăsaţi tasta Esc sau orice altă tastă de pe tastatură pentru a ieşi din șablonul de testare.

# <span id="page-25-0"></span>**Optimizarea performanței imaginii (intrare analogică)**

Sunt disponibile două reglaje în OSD cu ajutorul cărora se poate îmbunătăți performanța imaginii: Clock (Ceas) și Phase (Fază) (disponibile în meniul OSD). Utilizaţi aceste reglaje numai când funcţia auto-reglare nu furnizează o imagine satisfăcătoare.

**NOTĂ:** Reglajele ceas şi fază sunt funcționale numai atunci când se utilizează o intrare analogică (VGA). Aceste reglaje nu funcționează pentru intrări digitale.

Trebuie setată corect mai întâi valoarea pentru ceas deoarece setările valorii pentru fază depind de setările principale pentru ceas.

- **Ceas:** Se creşte sau se reduce valoarea pentru a minimiza barele verticale sau dungile vizibile pe fundalul ecranului.
- **Fază:** Se crește sau se reduce valoarea pentru a minimiza licărirea imaginii video sau efectul de imagine ștearsă.

**W NOTĂ:** Când utilizați reglajele, veți obține cele mai bune rezultate utilizând software-ul utilitar pentru șablonul de auto-reglare. Puteţi descărca software-ul utilitar de la [http://www.hp.com/support.](http://www.hp.com/support)

Când se reglează valorile pentru ceas și fază, dacă imaginea de pe monitor devine distorsionată, reglați în continuare valorile până când distorsionarea dispare. Pentru a reveni la setările din fabrică, apăsaţi butonul Meniu pentru a deschide meniul OSD, şi apoi selectaţi **Management**, selectaţi **Factory Reset** (Resetare la valorile din fabrică) şi apoi selectaţi **Yes** (Da).

Pentru a elimina liniile verticale (Ceas):

- **1.** Apăsaţi butonul Menu (Meniu) pentru a deschide meniul OSD, selectaţi **Image** (Imagine) apoi selectaţi **Clock and Phase** (Ceas şi fază).
- **2.** Selectaţi **Clock** (Ceas) şi apoi utilizaţi butoanele OSD de pe monitor care afişează pictogramele săgeţilor sus și jos pentru a elimina liniile verticale. Apăsați butoanele încet ca să nu pierdeți punctul de reglare optim.

![](_page_25_Figure_11.jpeg)

**3.** Dacă după reglarea valorii pentru ceas, încă mai apar efecte de neclaritate, licărire sau linii pe ecran, continuaţi cu reglarea valorii pentru fază.

Pentru a elimina licărirea sau neclaritatea (Fază):

- **1.** Apăsaţi butonul Menu (Meniu) pentru a deschide meniul OSD, selectaţi **Image** (Imagine) apoi selectaţi **Clock and Phase** (Ceas şi fază).
- **2.** Selectaţi **Phase** (Fază) şi apoi utilizaţi butoanele OSD de pe monitor care afişează pictogramele săgeţilor sus şi jos pentru a elimina licărirea şi neclaritatea. Este posibil ca licărirea sau neclaritatea să nu poată fi eliminate, acest lucru depinde de computer sau de placa grafică instalată.

![](_page_25_Figure_16.jpeg)

Pentru a corecta poziția ecranului (poziţia orizontală sau poziția verticală):

- <span id="page-26-0"></span>**1.** Apăsaţi butonul Meniu pentru a deschide meniul OSD, selectaţi **Image** (Imagine) şi apoi selectaţi **Image Position** (Poziţie imagine).
- **2.** Apăsaţi butoanele OSD de pe monitor care afişează pictogramele săgeţilor sus şi jos pentru a regla corect poziţia imaginii în zona de afişare a monitorului. **Horizontal Position** (Poziţia orizontală) mută imaginea la stânga sau la dreapta; **Vertical Position** (Poziţia verticală) mută imaginea în sus sau în jos.

![](_page_26_Picture_2.jpeg)

### **Contactarea serviciului de asistenţă**

Pentru a rezolva o problemă de hardware sau software, accesați <http://www.hp.com/support>. Utilizați acest site pentru a obține mai multe informații despre produs, inclusiv legături către forumuri de discuții și instrucțiuni despre depanare. Puteți găsi, de asemenea, informații despre modalitatea de a contacta HP și de a deschide un tichet de suport.

**MOTĂ:** Contactați serviciul de asistență pentru clienți pentru a înlocui cablul de alimentare, adaptorul de c.a. (numai la anumite produse) sau orice alte cabluri livrate împreună cu monitorul.

## **Pregătirea pentru apelarea serviciului de asistenţa tehnică**

Dacă nu reuşiţi să rezolvaţi o problemă utilizând sfaturile de depanare din această secțiune, poate fi necesar să apelați serviciul tehnic. Trebuie să aveți disponibile următoarele informații în momentul apelului:

- Numărul modelului de monitor
- Numărul de serie al monitorului
- Data achiziționării de pe factură
- Condițiile în care a survenit problema
- Mesajele de eroare primite
- Configurația hardware
- Numele şi versiunea hardware-ul şi software-ul utilizat

### **Localizarea numărul de serie şi a numărului de produs**

În funcție de produs, numărul de serie și numărul de produs sunt amplasate pe o etichetă din spatele monitorului sau pe o etichetă de sub masca frontală a capului monitorului. Este posibil să aveti nevoie de aceste numere când contactați HP cu privire la monitor.

![](_page_26_Picture_17.jpeg)

# <span id="page-27-0"></span>**4 Întreţinerea monitorului**

# **Instrucţiuni de întreţinere**

Pentru a îmbunătăţi performanţa şi pentru a mări durata de viaţă a monitorului:

- Nu deschideți carcasa monitorului și nu încercați să reparați singur produsul. Realizați numai acele reglaje care sunt specificate în instrucțiunile de exploatare. Dacă monitorul nu funcționează corect sau a fost scăpat sau deteriorat, contactaţi un distribuitor, revânzător sau furnizor de servicii autorizat HP.
- Utilizaţi numai o sursă de alimentare şi o conexiune adecvată pentru acest monitor, după cum se specifică pe etichetă sau pe placa din spatele monitorului.
- Asiguraţi-vă că amperajul total al produselor conectate la priză nu depăşeşte capacitatea prizei de c.a. şi că amperajul total al produselor conectate la cablu nu depăşesc capacitatea cablului. Căutaţi pe eticheta de alimentare amperajul (Amp sau A) pentru fiecare dispozitiv.
- Instalaţi monitorul lângă o priză uşor accesibilă. Pentru deconectarea monitorului prindeţi ferm ştecherul şi trageţi-l din priză. Nu deconectaţi niciodată monitorul trăgând de cablu.
- Stingeți monitorul când nu este în uz și utilizați un economizor de ecran. Astfel, durata de viață prevăzută a monitorului poate crește substanțial.
- **NOTĂ:** Deteriorarea monitorului prin retenția imaginii nu este acoperită de garanția HP.
- Nu blocaţi niciodată sloturile şi orificiile carcasei şi nu introduceţi obiecte în acestea. Aceste orificii asigură ventilaţia.
- Nu lăsaţi monitorul să cadă şi nu-l aşezaţi pe o suprafaţă instabilă.
- Nu așezați nimic pe cablul de alimentare. Nu călcați cablul.
- Păstrați monitorul într-o zonă bine aerisită, ferit de lumina excesivă, căldură sau umezeală.

#### **Curăţarea monitorului**

- **1.** Opriţi monitorul şi deconectaţi cablul de alimentare de la priza de c.a.
- **2.** Deconectați toate dispozitivele externe.
- **3.** Eliminaţi praful de pe monitor ştergând ecranul şi carcasa cu o cârpă moale, curată, antistatică.
- **4.** Pentru situaţiile de curăţare mai dificile, utilizaţi un amestec 50/50 de apă şi alcool izopropilic.
	- **IMPORTANT:** Nu utilizați substanțe de curățare care conțin materiale pe bază de petrol, cum ar fi benzen, diluant sau orice substanţă volatilă pentru a curăţa ecranul sau carcasa monitorului. Aceste substanţe chimice pot deteriora monitorul.

**IMPORTANT:** Pulverizaţi substanţa de curăţare pe o cârpă şi utilizaţi cârpa umezită pentru a şterge uşor suprafaţa ecranului. Nu pulverizaţi niciodată substanţa de curăţare direct pe suprafaţa ecranului. Aceasta se poate scurge în spatele ramei şi deteriora componentele electronice. Laveta trebuie să fie umedă, dar nu udă. Prelingerea apei în orificiile de ventilaţie sau în alte locuri de infiltrare poate cauza deteriorarea monitorului. Lăsaţi monitorul să se usuce la aer înainte de utilizare.

### <span id="page-28-0"></span>**Transportul monitorului**

Păstraţi ambalajul original într-un spaţiu de depozitare. Vă poate fi util mai târziu dacă transportaţi monitorul sau vă mutaţi.

# <span id="page-29-0"></span>**A Specificaţiitehnice**

**W NOTĂ:** Toate specificațiile de performanță sunt furnizate de producătorii de componente HP; în realitate, performanţele variază, putând fi mai mari sau mai mici.

Pentru cele mai recente specificaţii sau specificaţii suplimentare pentru acest produs, vizitaţi <http://www.hp.com/go/quickspecs/> și căutați modelul monitorului dvs. pentru a găsi QuickSpecs specifice modelului.

## **Specificații model 54,6 cm (21,5 in)**

![](_page_29_Picture_215.jpeg)

**Tabelul A-1 Specificații model 54,6 cm (21,5 in)**

## **Specificații model 60,45 cm (23,8 in)**

![](_page_29_Picture_216.jpeg)

<span id="page-30-0"></span>![](_page_30_Picture_241.jpeg)

![](_page_30_Picture_242.jpeg)

# **Specificații model 68,6 cm (27 inchi)**

#### **Tabelul A-3 Specificații model 68,6 cm (27 inchi)**

![](_page_30_Picture_243.jpeg)

#### <span id="page-31-0"></span>**Tabelul A-3 Specificații model 68,6 cm (27 inchi) (Continuare)**

![](_page_31_Picture_278.jpeg)

## **Rezoluţii de afişaj presetate**

Rezoluţiile de afişaj enumerate mai jos sunt cele mai des utilizate moduri şi sunt setate ca valori implicite din fabrică. Monitorul recunoaşte automat aceste moduri presetate care vor apărea cu dimensiunile adecvate şi centrate pe ecran.

![](_page_31_Picture_279.jpeg)

#### **Tabelul A-4 Rezoluţii de afişaj presetate**

#### **Tabelul A-5 Rezoluţii de temporizare presetate**

![](_page_31_Picture_280.jpeg)

### <span id="page-32-0"></span>**Caracteristica de economisire energie**

Monitorul acceptă o stare de alimentare redusă. Starea de alimentare redusă este iniţiată dacă monitorul detectează absenţa fie a semnalului de sincronizare pe orizontală, fie a semnalului de sincronizare pe verticală. În urma detectării lipsei acestor semnale, ecranul monitorului va rămâne gol, lumina de fundal se va stinge, iar ledul de alimentare devine chihlimbariu. Atunci când monitorul este în starea de alimentare redusă, monitorul va consuma < 0,5 wați. Există o perioadă scurtă de "încălzire" înainte ca monitorul să revină la modul normal de funcționare.

Consultaţi manualul computerului pentru instrucţiuni despre setarea modului de economisire a energiei (uneori denumite caracteristici de management al energiei).

**X** NOTĂ: Caracteristica de economisire a energiei menționată anterior funcționează numai atunci când monitorul este conectat la un computer care prezintă caracteristici de economisire a energiei.

Prin selectarea setărilor din utilitarul de economisire de energie al monitorului, de asemenea, puteţi programa monitorului pentru a iniţia starea de alimentare redusă într-un moment predeterminat. Când utilitarul de economisire a energiei iniţiază starea de alimentare redusă, ledul de alimentare se aprinde intermitent în chihlimbariu.

# <span id="page-33-0"></span>**B Accesibilitate**

## **HP şi accesibilitatea**

Deoarece compania HP lucrează pentru a îmbina diversitatea, includerea şi munca/viaţa în structura companiei, acest lucru este reflectat în tot ceea ce face HP. Compania HP se străduieşte să creeze un mediu cuprinzător, concentrat asupra conectării oamenilor la puterea tehnologiei, în întreaga lume.

#### **Găsirea instrumentelor de tehnologie de care aveţi nevoie**

Tehnologia poate dezlănțui potențialul dumneavoastră uman. Tehnologia de asistare elimină barierele și vă ajută să creaţi independenţă la domiciliu, la birou şi în comunitate. Tehnologia de asistare ajută la creşterea, menținerea și îmbunătățirea capabilităților funcționale ale tehnologiei electronice și informaționale. Pentru mai multe informații, consultați Găsirea celei [mai bune tehnologii de asistare,](#page-34-0) la pagina 29.

#### **Angajamentul companiei HP**

Compania HP s-a angajat să furnizeze produse şi servicii care sunt accesibile pentru persoanele cu dizabilităţi. Acest angajament stă la baza diversităţii obiectivelor companiei şi contribuie la asigurarea faptului că beneficiile tehnologiei sunt disponibile pentru toţi.

Ţelul companiei HP privind accesibilitatea este de a proiecta, a produce şi a comercializa produse şi servicii care pot fi utilizate efectiv de către oricine, inclusiv de către persoanele cu dizabilităţi, fie ca atare, fie prin intermediul unor dispozitive de asistare.

Pentru a atinge ţelul respectiv, această Politică de accesibilitate stabileşte şapte obiective cheie care ghidează acțiunile companiei HP. Se așteaptă ca toți managerii și angajații de la HP să susțină aceste obiective și implementarea acestora, în conformitate cu funcțiile și responsabilitățile lor:

- Creşterea gradului de conştientizare a problemelor de accesibilitate în cadrul companiei HP şi asigurarea instruirii necesare angajaţilor pentru a proiecta, a produce, a comercializa şi a livra produse şi servicii accesibile.
- Dezvoltarea liniilor directoare privind accesibilitatea pentru produse și servicii și responsabilizarea grupurilor de dezvoltare a produselor pentru implementarea acestor linii directoare acolo unde este fezabil din punct de vedere competitiv, tehnic și economic.
- Implicarea persoanelor cu dizabilităţi în dezvoltarea liniilor directoare privind accesibilitatea şi în proiectarea şi testarea produselor şi serviciilor.
- Documentarea caracteristicilor de asistare şi disponibilizarea în mod public a informaţiilor despre produsele şi serviciile HP, într-o formă accesibilă.
- Stabilirea relațiilor cu principalii furnizori de tehnologie și soluții de asistare.
- Sprijinirea activităților interne și externe de cercetare și dezvoltare care îmbunătățesc tehnologia de asistare relevantă pentru produsele şi serviciile HP.
- Susținerea și aducerea contribuției la standardele industriale și recomandările pentru accesibilitate.

#### <span id="page-34-0"></span>**Asociaţia internaţională a specialiştilor în accesibilitate (International Association of Accessibility Professionals - IAAP)**

IAAP este o asociaţie non-profit concentrată asupra promovării profesiunii dedicate accesibilităţii prin intermediul reţelelor, educaţiei şi certificării. Obiectivul este de a-i ajuta pe specialiştii în accesibilitate să-şi dezvolte şi să-şi perfecţioneze carierele, precum şi să faciliteze integrarea de către organizaţii a caracteristicilor de accesibilitate în produsele şi infrastructura lor.

Ca membră fondatoare, compania HP s-a alăturat pentru a participa, împreună cu alte organizaţii, la promovarea domeniului accesibilităţii. Acest angajament susţine ţelul companiei HP de a proiecta, produce şi comercializa produse şi servicii cu caracteristici de accesibilitate, care pot fi utilizate efectiv de către persoanele cu dizabilităţi.

Asociaţia IAAP va învigora profesiile prin conectarea la nivel global a persoanelor individuale, a studenţilor şi a organizaţiilor pentru a învăţa unii de la alţii. Dacă sunteţi interesat să aflaţi mai multe, accesaţi <http://www.accessibilityassociation.org> pentru a vă alătura comunităţii online, a vă înregistra pentru buletine informative şi a afla despre opţiunile de apartenenţă.

#### **Găsirea celei mai bune tehnologii de asistare**

Oricine, inclusiv persoanele cu dizabilităţi sau cu limitări legate de vârstă trebuie să aibă posibilitatea de a comunica, de a se exprima şi de a se conecta cu lumea utilizând tehnologia. Compania HP este dedicată creșterii conștientizării accesibilității pe plan intern și în rândul clienților și partenerilor săi. Indiferent dacă este vorba despre fonturi mari, care sunt simplu de citit, despre recunoaşterea vocii, care vă permite să vă odihniţi mâinile sau despre orice altă tehnologie de asistare care vă ajută într-o situaţie specială, varietatea de tehnologii de asistare face produsele HP mai simplu de utilizat. Cum alegeţi?

#### **Evaluarea nevoilor dumneavoastră**

Tehnologia poate dezlănțui potențialul dumneavoastră. Tehnologia de asistare elimină barierele și vă ajută să creaţi independenţă la domiciliu, la birou şi în comunitate. Tehnologia de asistare (TA) ajută la creşterea, mentinerea și îmbunătățirea capabilităților funcționale ale tehnologiei electronice și informaționale.

Puteţi să alegeţi din multe produse cu tehnologie de asistare. Evaluarea dumneavoastră din punct de vedere al nevoilor de accesibilitate vă poate permite să evaluaţi câteva produse, să răspundeţi la întrebări şi să facilitaţi alegerea celei mai bune soluţii pentru situaţia dumneavoastră. Veţi vedea că specialiştii calificaţi să efectueze evaluări ale nevoilor de accesibilitate vin din multe domenii, unii fiind licențiați și autorizați în fizioterapie, în terapie ocupaţională, în patologia vorbirii/limbii şi în alte domenii de expertiză. Alte persoane, care nu sunt autorizate sau licențiate, pot să furnizeze, de asemenea, informații pentru evaluare. Va fi necesar să vă interesaţi în legătură cu experienţa şi domeniul de expertiză al persoanei respective, precum şi despre tariful cerut, pentru a determina dacă aceasta este corespunzătoare pentru nevoile dumneavoastră.

#### **Accesibilitate pentru produsele HP**

Următoarele legături furnizează informaţii despre caracteristicile de accesibilitate şi tehnologia de asistare, dacă este cazul, incluse în diferite produse HP. Aceste resurse vă vor ajuta să selectaţi caracteristicile şi produsele specifice cu tehnologie de asistare care corespund cel mai bine situaţiei dumneavoastră.

- [HP Elite x3 Opţiuni de accesibilitate](http://support.hp.com/us-en/document/c05227029) (Windows 10 Mobile)
- PC-uri HP Opțiuni de accesibilitate pentru Windows 7
- [PC-uri HP Opţiuni de accesibilitate pentru Windows 8](http://support.hp.com/us-en/document/c03672465)
- PC-uri HP Optiuni de accesibilitate pentru Windows 10
- Tablete HP Slate 7 Activarea [caracteristicilor de accesibilitate pe tableta HP \(Android 4.1/Jelly Bean\)](http://support.hp.com/us-en/document/c03678316)
- PC-uri HP SlateBook Activarea [caracteristicilor de accesibilitate](http://support.hp.com/us-en/document/c03790408) (Android 4.3, 4.2/Jelly Bean)
- <span id="page-35-0"></span>● PC-uri HP Chromebook – Activarea [caracteristicilor de accesibilitate pe HP Chromebook sau Chromebox](https://support.google.com/chromebook/answer/177893?hl=en&ref_topic=9016892) [\(Chrome OS\)](https://support.google.com/chromebook/answer/177893?hl=en&ref_topic=9016892)
- [Cumpărături HP periferice pentru produsele HP](http://store.hp.com/us/en/ContentView?eSpotName=Accessories&storeId=10151&langId=-1&catalogId=10051)

Dacă aveţi nevoie de asistenţă suplimentară referitoare la caracteristicile de accesibilitate ale produsului dumneavoastră HP, consultați Contactarea serviciului de asistență, la pagina 32.

Legături suplimentare către partenerii şi furnizorii externi care pot oferi asistenţă suplimentară:

- [Informaţii de accesibilitate pentru produsele Microsoft](http://www.microsoft.com/enable) (Windows 7, Windows 8, Windows 10, Microsoft [Office\)](http://www.microsoft.com/enable)
- [Informaţii de accesibilitate pentru produsele Google \(Android, Chrome, Google Apps\)](https://www.google.com/accessibility/)
- [Tehnologii de asistare sortate după tipul de dizabilitate](http://www8.hp.com/us/en/hp-information/accessibility-aging/at-product-impairment.html)
- [Tehnologii de asistare sortate după tipul de produs](http://www8.hp.com/us/en/hp-information/accessibility-aging/at-product-type.html)
- [Furnizori de tehnologii de asistare cu descrierile produselor](http://www8.hp.com/us/en/hp-information/accessibility-aging/at-product-descriptions.html)
- Asociaţia industriei tehnologiilor de asistare [\(Assistive Technology Industry Association ATIA\)](http://www.atia.org/)

### **Standarde şi legislaţie**

#### **Standarde**

Secţiunea 508 a standardelor FAR (Federal Acquisition Regulation) a fost creată de Consiliul de acces din SUA (US Access Board) pentru a reglementa accesul la tehnologia de informaţii şi de comunicaţii (TIC) pentru persoanele cu dizabilităţi fizice, senzoriale sau cognitive. Standardele conţin criterii tehnice specifice pentru diverse tipuri de tehnologii, precum și cerințe de performanță care se concentrează asupra capacităților funcționale ale produselor vizate. Criteriile specifice acoperă aplicațiile software și sistemele de operare, informațiile bazate pe web și aplicațiile, computerele, produsele de telecomunicații, video și multimedia, precum şi produsele închise autonome.

#### **Ordinul 376 – EN 301 549**

Standardul EN 301 549 a fost creat de Uniunea Europeană în cadrul Ordinului 376 ca bază pentru un set de instrumente online pentru achizițiile publice de produse TIC. Standardul specifică cerințele de accesibilitate funcţională aplicabile pentru produsele şi serviciile TIC, împreună cu o descriere a procedurilor de testare şi a metodologiei de evaluare pentru fiecare cerinţă de accesibilitate.

#### **Instrucţiuni de accesibilitate a conţinutului de pe web (Web Content Accessibility Guidelines - WCAG)**

Recomandările privind accesibilitatea conţinutului web (Web Content Accessibility Guidelines - WCAG) din cadrul Iniţiativei de accesibilitate web (Web Accessibility Initiative - WAI) a W3C îi ajută pe proiectanţii şi dezvoltatorii web să creeze site-uri care corespund mai bine cerințelor persoanelor cu dizabilități sau cu limitări legate de vârstă. Recomandările WCAG promovează accesibilitatea la nivelul întregii game de conținut web (text, imagini, audio şi video) şi de aplicaţii web. Recomandările WCAG pot fi testate cu precizie, sunt simplu de înțeles și de utilizat și oferă dezvoltatorilor web flexibilitate pentru a inova. De asemenea, au fost aprobate recomandările WCAG 2.0, ca [ISO/IEC 40500:2012.](http://www.iso.org/iso/iso_catalogue/catalogue_tc/catalogue_detail.htm?csnumber=58625/)

Recomandările WCAG vizează în special barierele întâmpinate la accesarea conţinutului web de către persoanele cu dizabilități vizuale, auditive, fizice, cognitive și neurologice, precum și de către utilizatorii mai vârstnici ai internetului, care au nevoi de accesibilitate. Recomandările WCAG 2.0 definesc caracteristicile conţinutului accesibil:

- <span id="page-36-0"></span>● **Perceptibil** (de exemplu, prin posibilitatea de a asigura alternative de text pentru imagini, subtitluri pentru conţinutul audio, adaptabilitatea prezentărilor şi contrastul culorilor)
- **Operabil** (prin posibilitatea de a asigura accesul la tastatură, contrastul culorilor, temporizarea la operaţiile de intrare, evitarea blocării şi capacitatea de navigare)
- **Inteligibil** (prin posibilitatea de a asigura lizibilitatea, predictibilitatea și asistența la operațiile de intrare)
- **Robust** (de exemplu, prin posibilitatea de a asigura compatibilitatea cu tehnologiile de asistare)

#### **Legislaţie şireglementări**

Accesibilitatea la tehnologia informaţiei şi la informaţii a devenit un subiect cu o importanţă legislativă din ce în ce mai mare. Legăturile listate mai jos oferă informaţii despre cele mai importante legi, reglementări şi standarde.

- **[Statele Unite](http://www8.hp.com/us/en/hp-information/accessibility-aging/legislation-regulation.html#united-states)**
- **[Canada](http://www8.hp.com/us/en/hp-information/accessibility-aging/legislation-regulation.html#canada)**
- **[Europa](http://www8.hp.com/us/en/hp-information/accessibility-aging/legislation-regulation.html#europe)**
- **[Marea Britanie](http://www8.hp.com/us/en/hp-information/accessibility-aging/legislation-regulation.html#united-kingdom)**
- **[Australia](http://www8.hp.com/us/en/hp-information/accessibility-aging/legislation-regulation.html#australia)**
- [În întreaga lume](http://www8.hp.com/us/en/hp-information/accessibility-aging/legislation-regulation.html#worldwide)

### **Resurse şi legături utile privind accesibilitatea**

Următoarele organizații pot fi resurse utile pentru informații despre dizabilități și limitări legate de vârstă.

**MOTĂ:** Aceasta nu este o listă exhaustivă. Aceste organizații sunt indicate numai în scopuri informaționale. Compania HP nu își asumă nicio responsabilitate pentru informațiile sau contactele pe care le găsiți pe Internet. Lista de pe această pagină nu implică niciun gir din partea companiei HP.

#### **Organizaţii**

- Asociatia americană a persoanelor cu dizabilități (American Association of People with Disabilities -AAPD)
- Asociaţia programelor privind legile referitoare la tehnologiile de asistare (The Association of Assistive Technology Act Programs - ATAP)
- Asociaţia persoanelor care suferă de pierderea auzului, din America (Hearing Loss Association of America - HLAA)
- Centrul de asistență tehnică și instruire în tehnologia informației (Informațion Technology Technical Assistance and Training Center - ITTATC)
- **Lighthouse International**
- Asociatia natională a surzilor (National Association of the Deaf)
- Federația națională a nevăzătorilor (National Federation of the Blind)
- Societatea de inginerie şi tehnologie de asistare pentru reabilitare din America de Nord (Rehabilitation Engineering & Assistive Technology Society of North America - RESNA)
- <span id="page-37-0"></span>Telecommunications for the Deaf and Hard of Hearing, Inc. (TDI)
- Inițiativa de accesibilitate web (Web Accessibility Initiative WAI) a W3C

#### **Instituţii educaţionale**

- Universitatea de Stat din California, Northridge, Centrul pentru dizabilități (CSUN)
- Universitatea din Wisconsin Madison, Centrul de urmărire
- Universitatea din Minnesota Programul de acomodare la computer

#### **Alte resurse privind dizabilităţile**

- Programul de asistenţă tehnică ADA (Americans with Disabilities Act)
- ILO Global Business and Disability Network
- **EnableMart**
- Forumul European pentru Dizabilități (European Disability Forum)
- Rețeaua de acomodare la serviciu (Job Accommodation Network)
- **Microsoft Enable**

#### **Legături HP**

[Formularul nostru web de contact](https://h41268.www4.hp.com/live/index.aspx?qid=11387)

Ghid HP pentru siguranță și confort

[Vânzări HP în sectorul public](https://government.hp.com/)

### **Contactarea serviciului de asistenţă**

#### **NOTĂ:** Asistenţa este numai în limba engleză.

- În atenția clienților care sunt surzi sau au deficiențe de auz și care au întrebări despre asistența tehnică sau accesibilitatea produselor HP:
	- Utilizaţi TRS/VRS/WebCapTel pentru a apela (877) 656-7058, de luni până vineri, între orele 6 şi 21, Ora regiunii muntoase.
- Clienții care au alte dizabilități sau limitări legate de vârstă și care au întrebări despre asistența tehnică sau accesibilitatea produselor HP, sunt rugaţi să aleagă una din următoarele opţiuni:
	- Apelaţi (888) 259-5707, de luni până vineri, între orele 6 şi 21, Ora regiunii muntoase.
	- Completaţi [Formularul de contact pentru persoane cu dizabilităţi sau limitări legate de vârstă](https://h41268.www4.hp.com/live/index.aspx?qid=11387).